#### *1 - Title Slide: The Flip Intro Section 2*

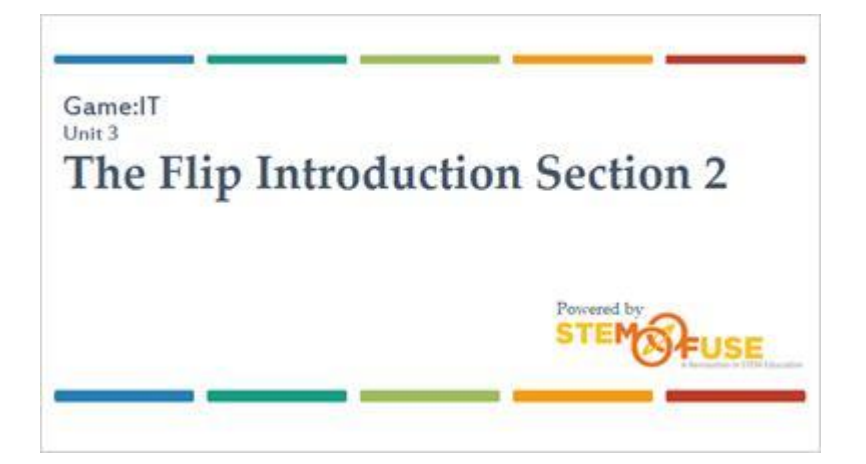

#### *2 - Introduction*

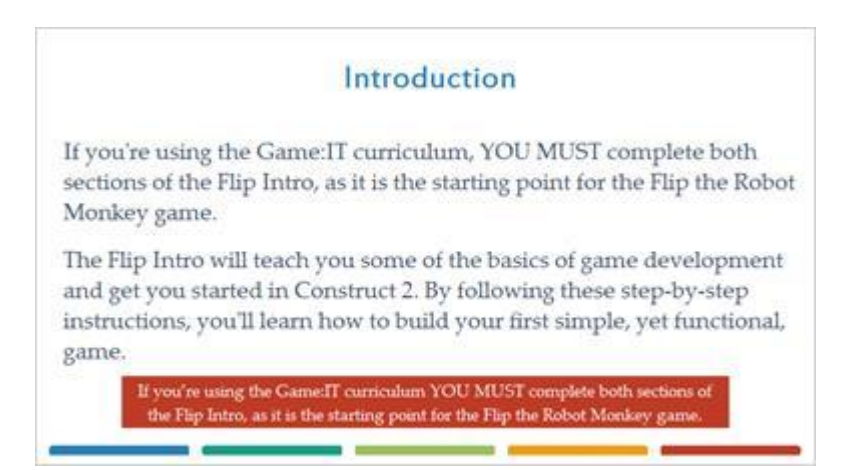

# *3 - Adding Animations*

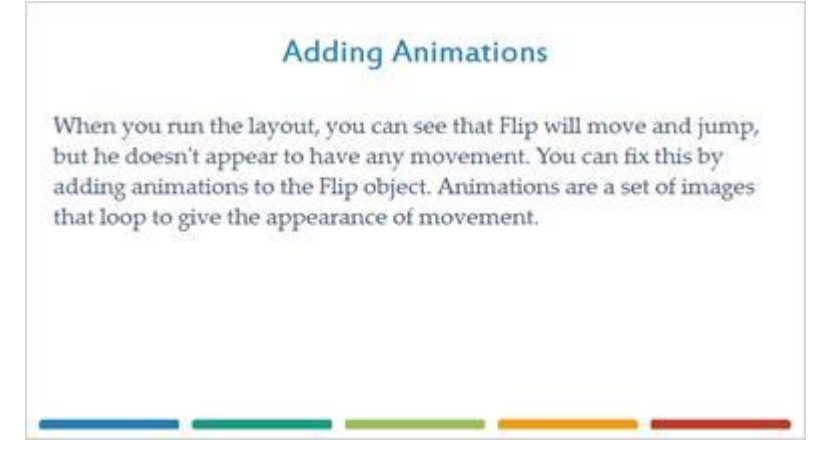

## *4 - Getting Started*

In the Objects Bar, double-click the Flip object to open its image editor. Go to the Animations window, rightclick, and select Add animation. When the animation is added, a text box appears. Change the name to Walk.

If you need the text box to reappear to change the name, right-click on the animation and select rename.

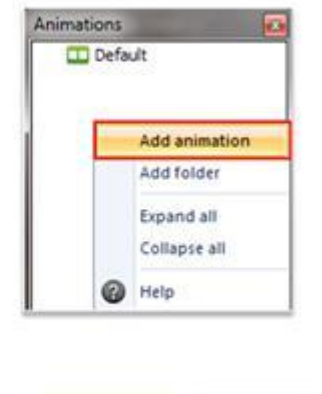

## *5 - Walk Animation*

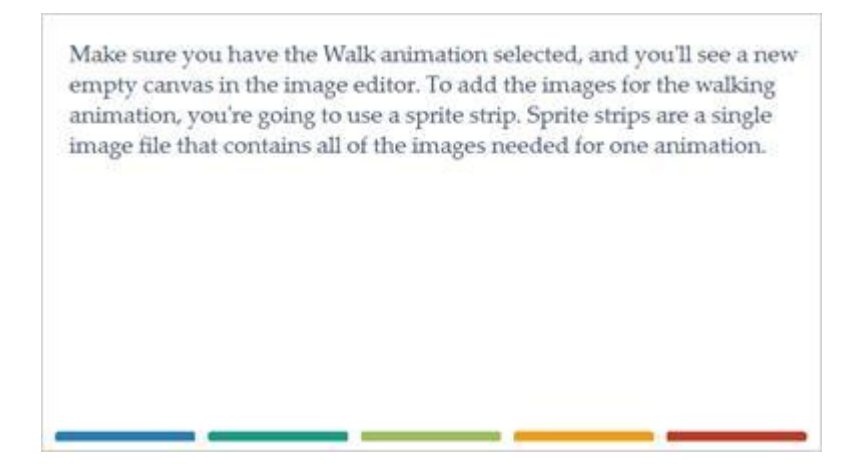

# *6 - Import Frames from Sprite Strip*

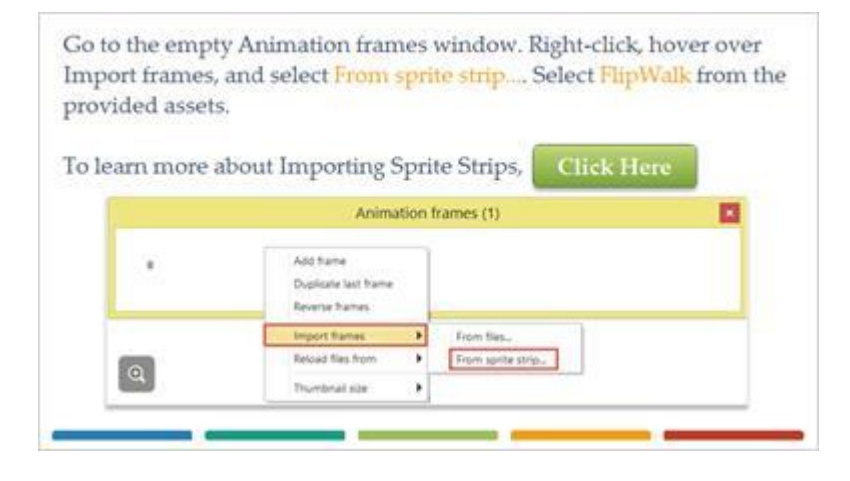

#### *7 - Import Sprite Strip*

When you add the sprite strip, you'll see the Import sprite strip window appear. Here, you'll tell Construct how the images are arranged on the sprite strip, and Construct will calculate the size and divide each image. Since all the images are on one line and there are eight images wide, you can set the Number of horizontal cells to 8 and keep the Number of vertical cells at 1.

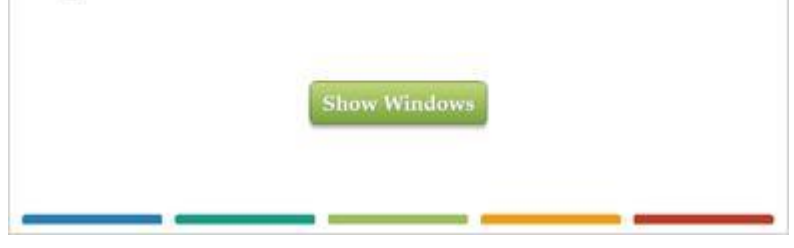

#### **Windows Images (Slide Layer)**

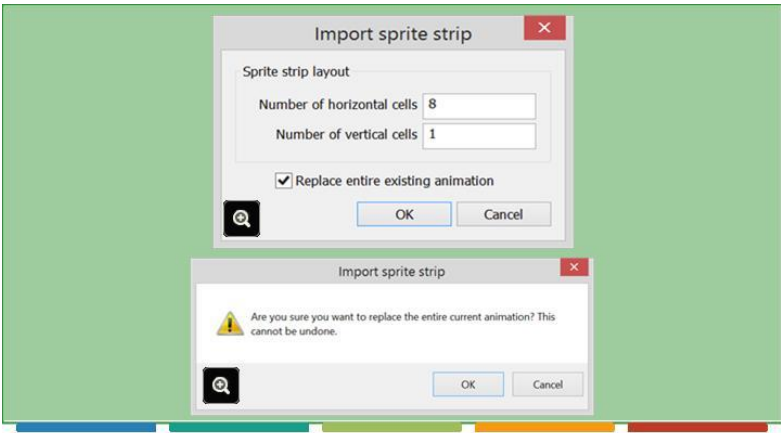

## *8 - Animation Frames*

Click OK and you'll see that you now have imported 8 frames that will make up the walking animation. You'll notice that you still have the first frame that is blank. To get rid of this, make sure it's selected and press the Delete key. Yours should look like this when finished.

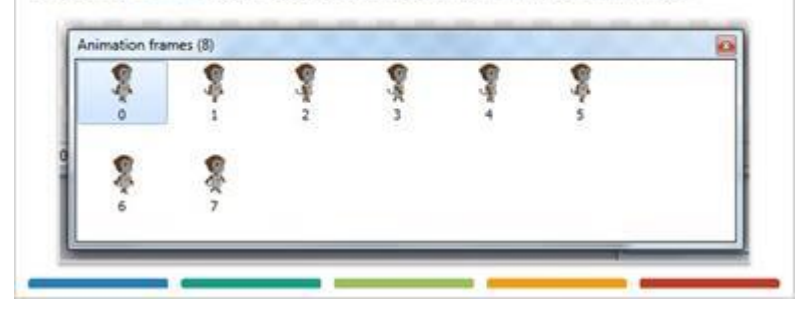

## *9 - Looping*

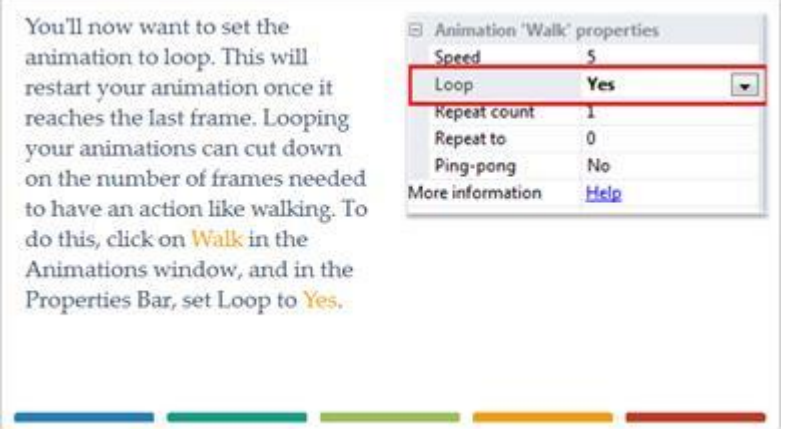

# *10 - On Your Own*

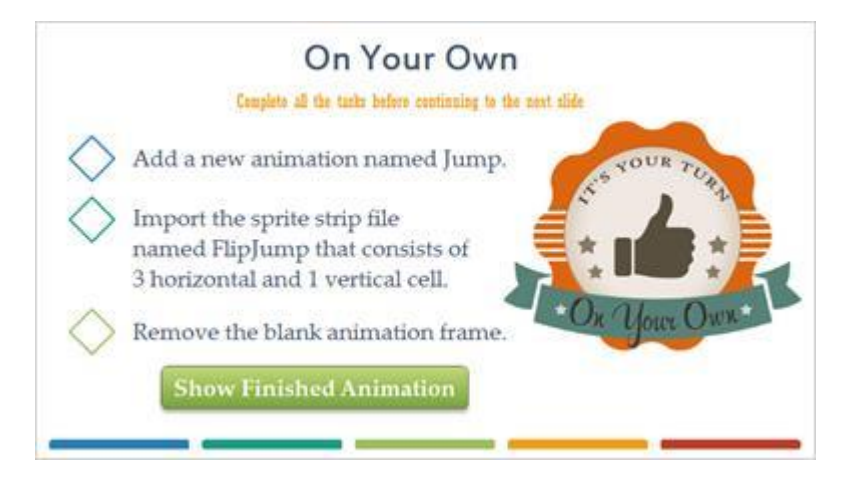

# **Jump Animation (Slide Layer)**

#### **On Your Own**

Complete all the tasks hefore continuing to the mest stide

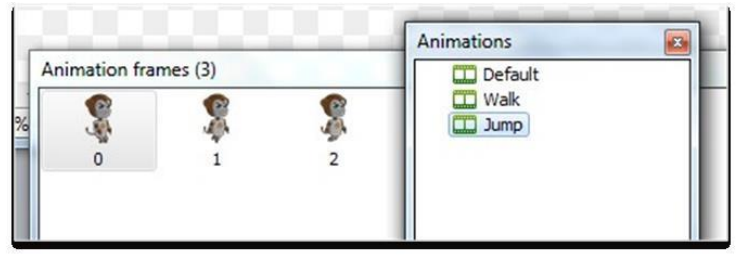

## *11 - Event Sheet 1*

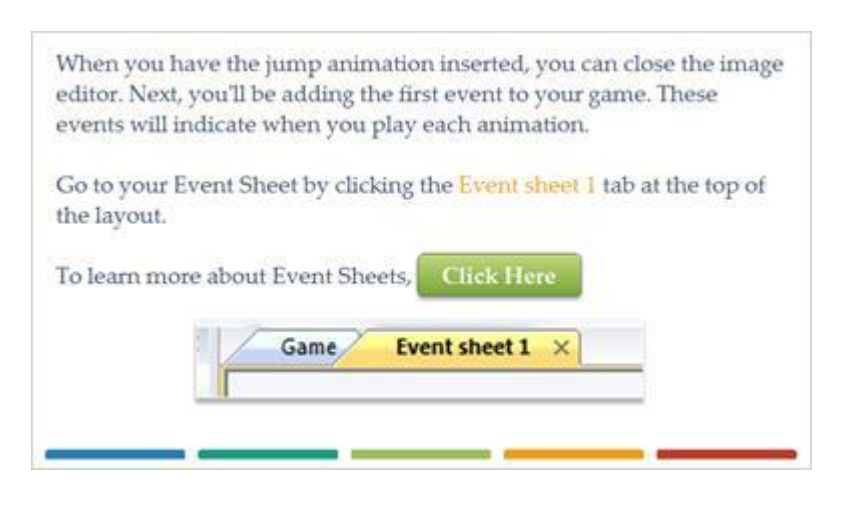

#### *12 - Adding Events*

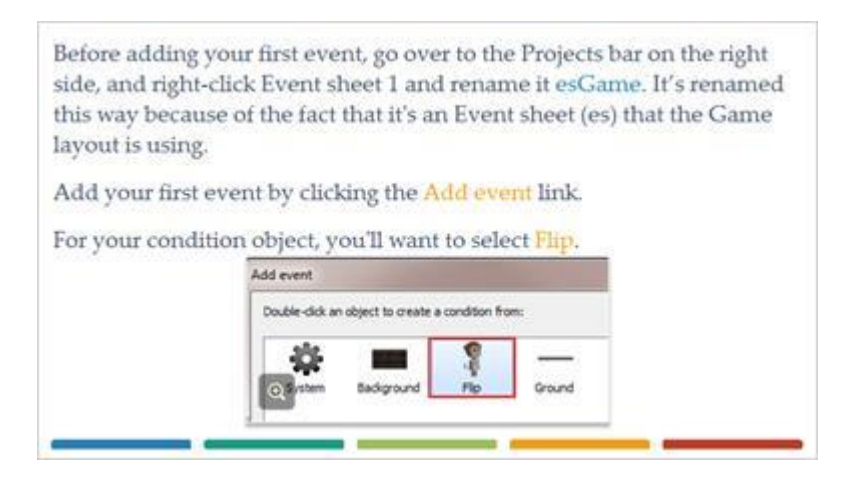

# *13 - Platform On Moved*

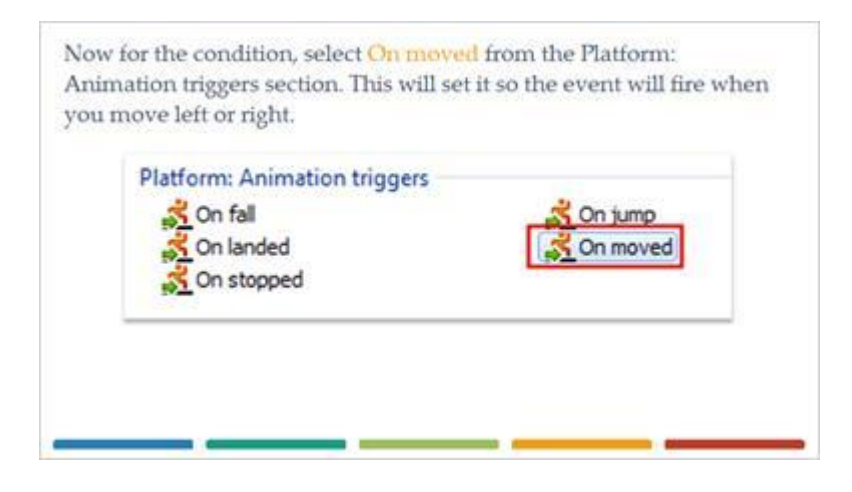

#### *14 - Adding an Action*

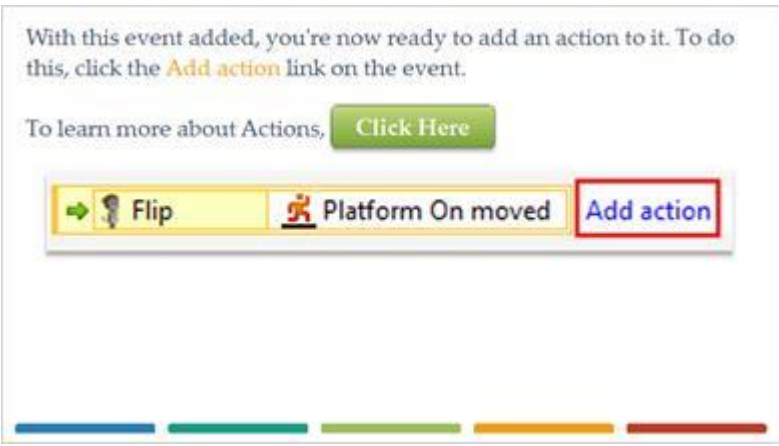

## *15 - Flip Set Animation*

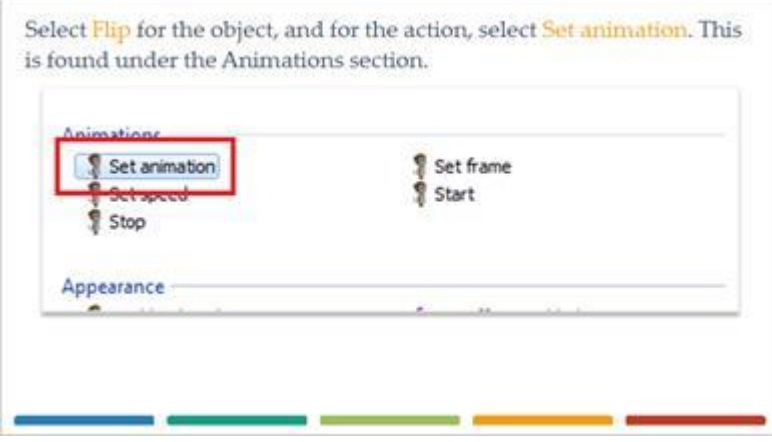

# *16 - Flip Set Animation*

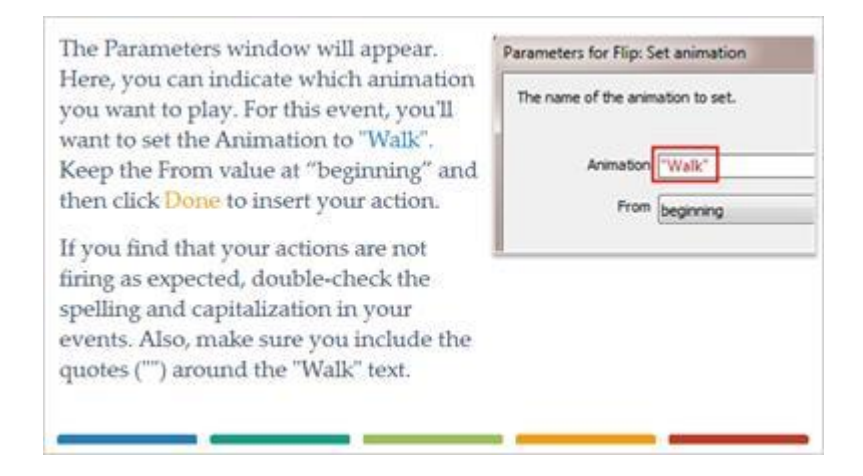

## *17 - Flip On Stopped*

When you run your layout, you'll see that when you move, your walking animation runs. But, there are still a few problems that need to be fixed. Depending on the direction Flip is trying to move, he needs to be able to face left or right. Flip also needs to return to a standing position when stopped. Add a new event and select Flip as the object. For the condition, select On stopped, this is located in the Platform: Animation triggers section. **Platform: Animation triggers** On fall On landed On stopped

# *18 - Animation to Default*

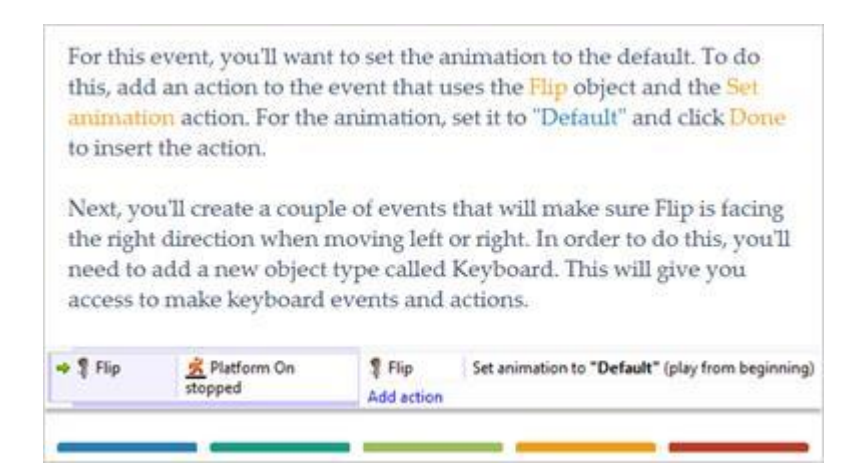

# *19 - Keyboard Object*

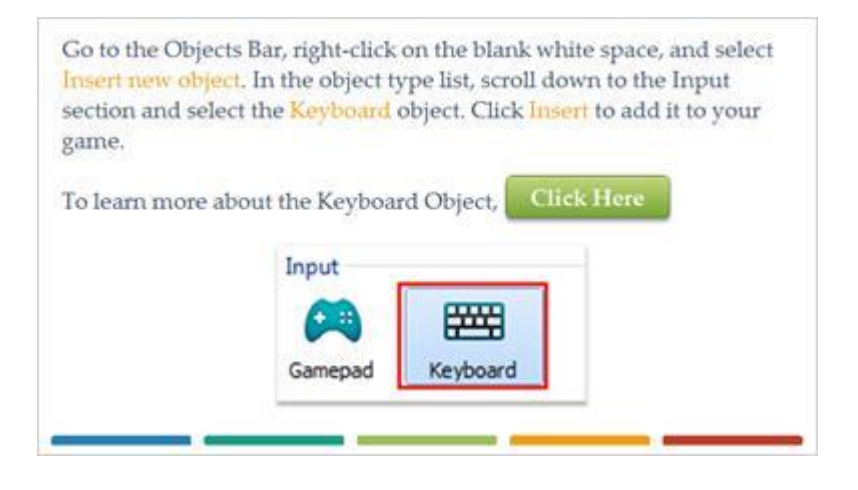

#### *20 - Keyboard Key Is Down*

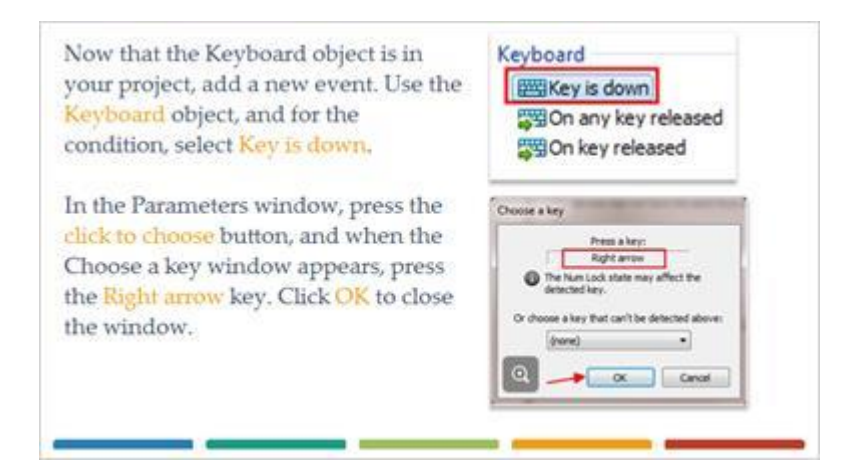

#### *21 - Flip Set Mirrored*

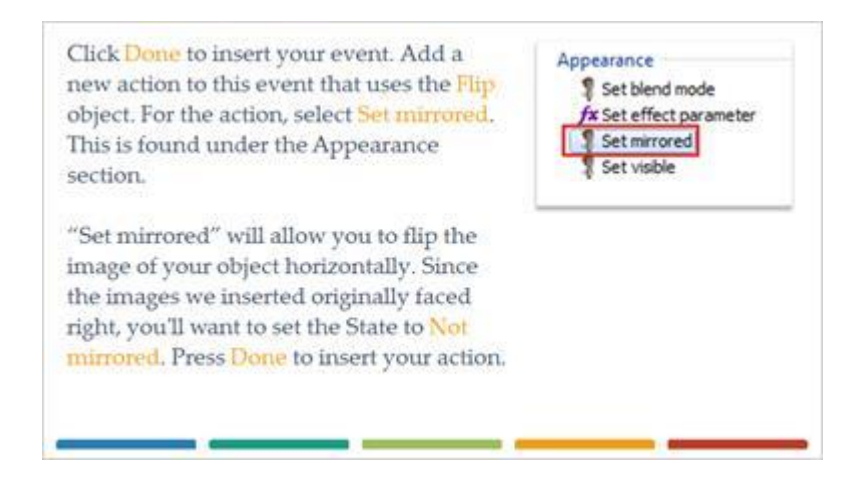

## *22 - On Your Own*

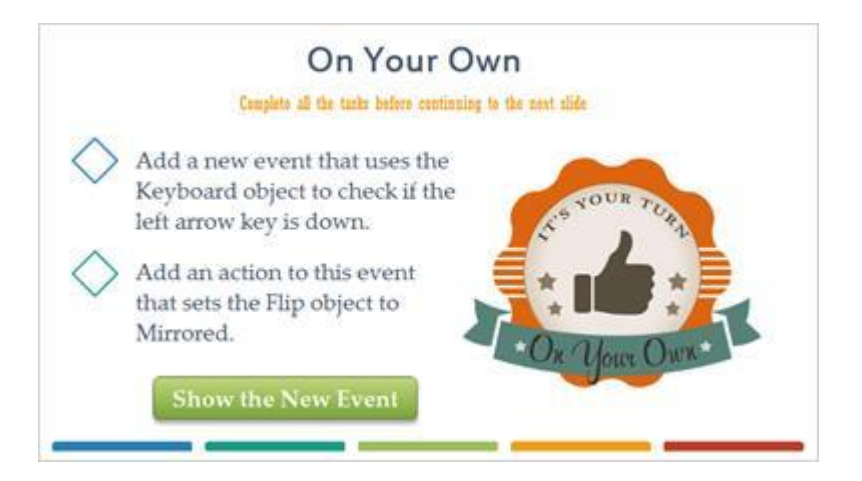

#### **New Event Image (Slide Layer)**

#### **On Your Own**

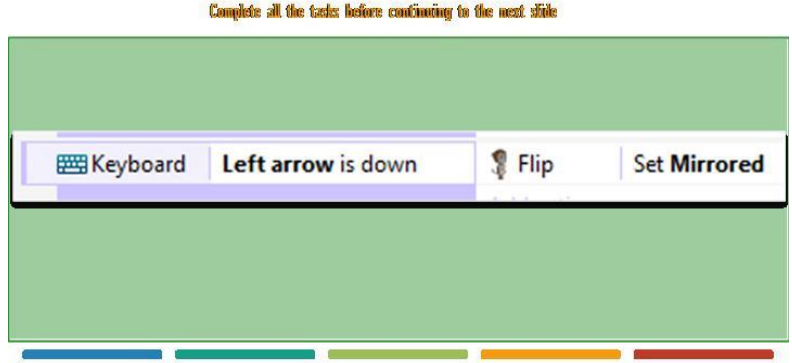

#### *23 - Run The Layout*

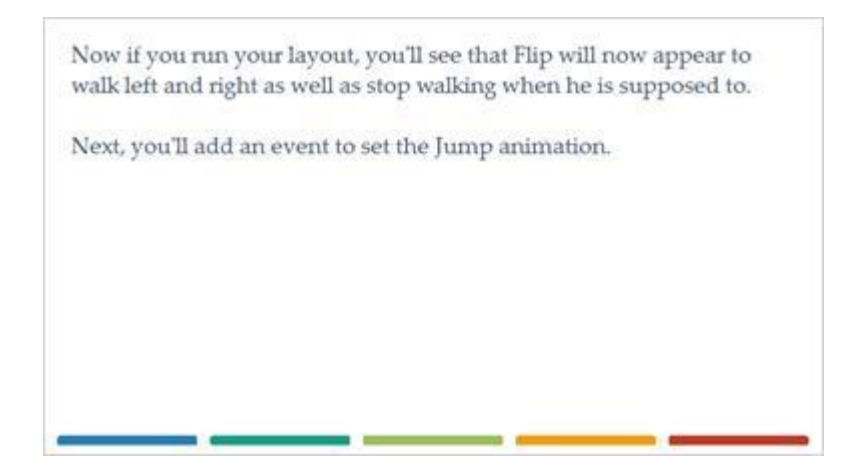

## *24 - Flip On Jump*

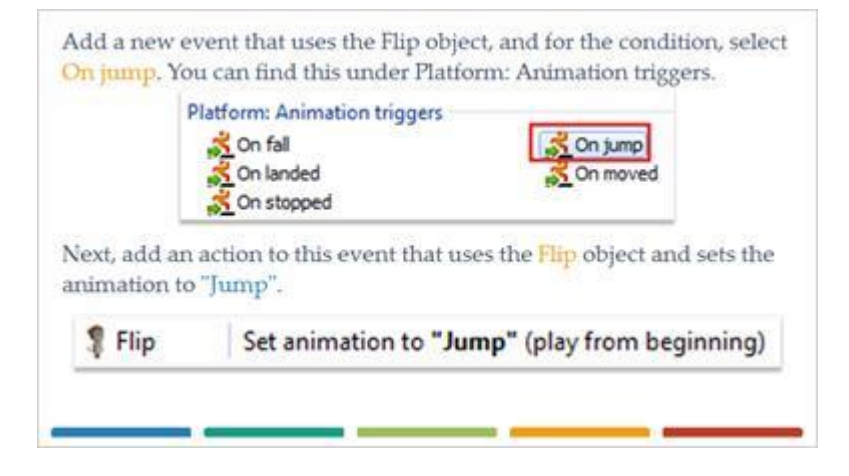

## *25 - Sub-Events*

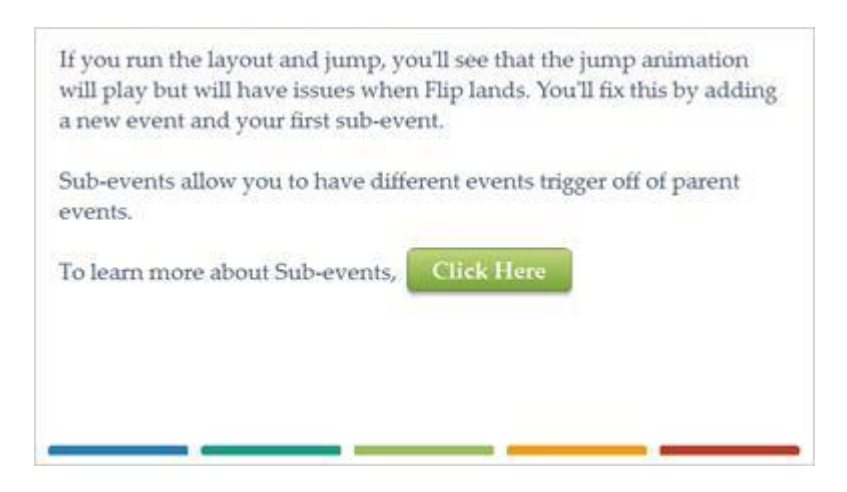

## *26 - Flip Platform On Landed*

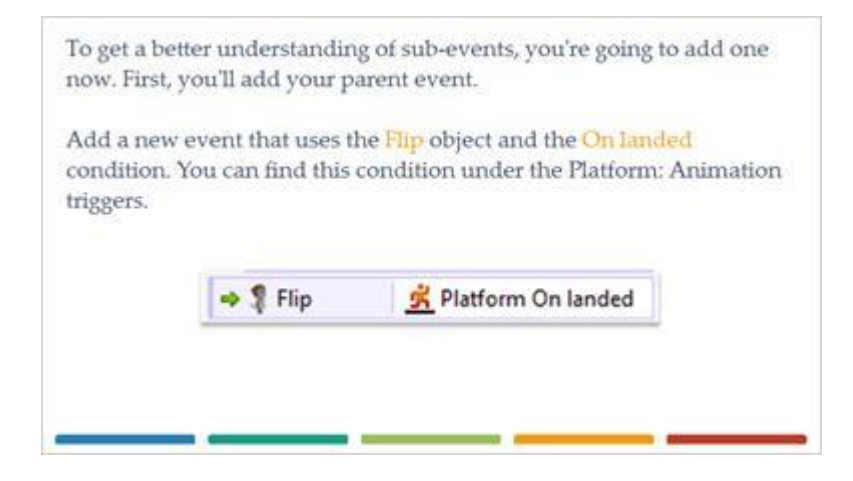

## *27 - Adding a Sub-Event*

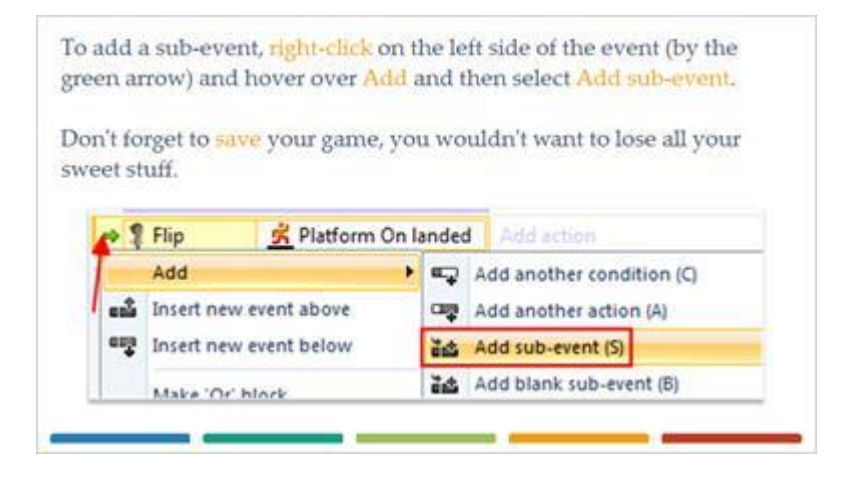

## *28 - Flip Platform Is Moving*

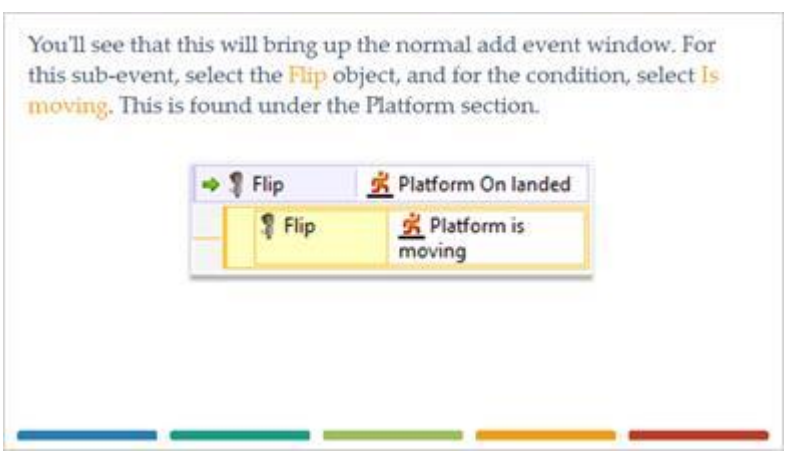

#### *29 - Inverting Conditions*

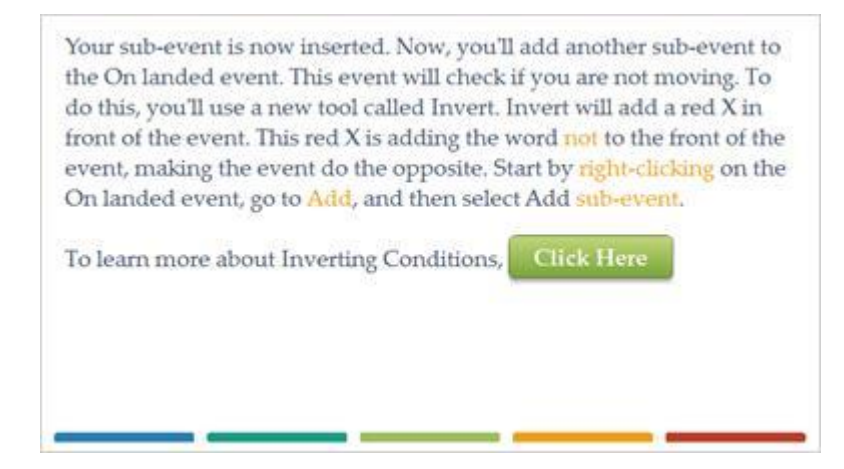

## *30 - Inverting*

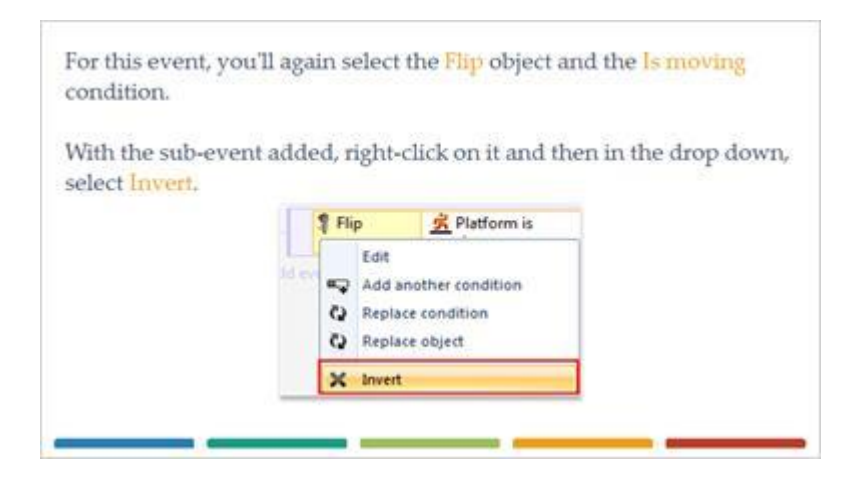

## *31 - Trigger Events*

This group of events will trigger when Flip lands. If he is then moving. an action will fire, and if he's not moving, a different action will fire.  $6 \Box \Rightarrow$  S Flip Platform On landed Relatform is **P** Flip moving X K Platform is **T** Flip 8 moving

#### *32 - On Your Own*

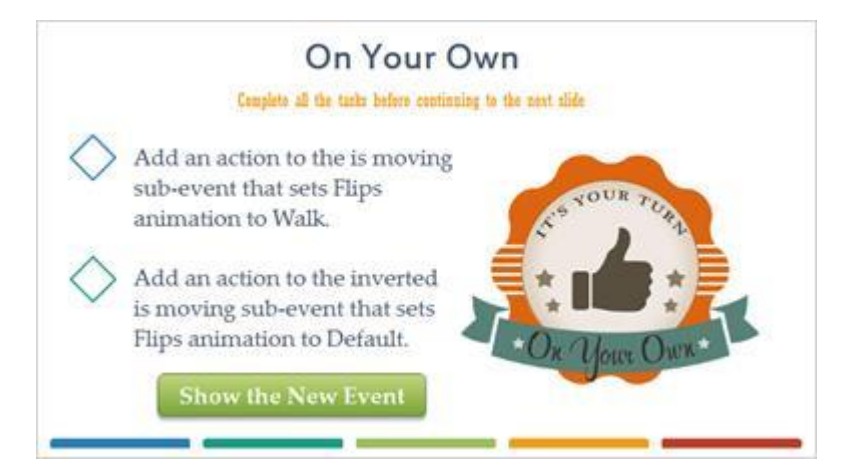

# **Platform Event (Slide Layer)**

# **On Your Own**

Complete all the tasks hefore continuing to the mest stide

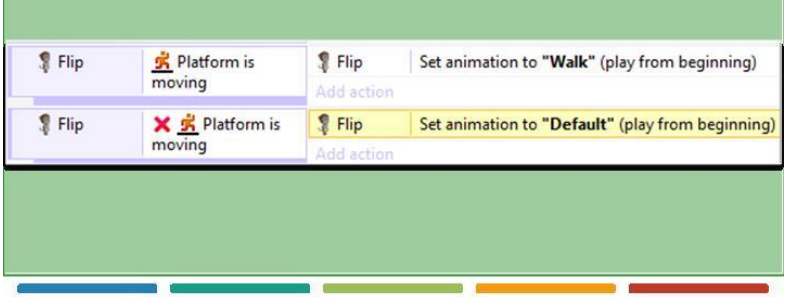

## *33 - Fall Animation*

If you run the layout now, you'll see that when Flip jumps, lands, and begins moving, that the animations transition smoothly. Next, you're going to add another animation for when Flip is falling. In your Object Bar, double-click Flip to bring up the image editor. Go to the Animations window and add a new animation. Give this animation the name of Fall. Animations  $\overline{12}$ **Default**  $\Box$  Walk **D** Jump **CC** Fall

# *34 - Flip Platform On Fall*

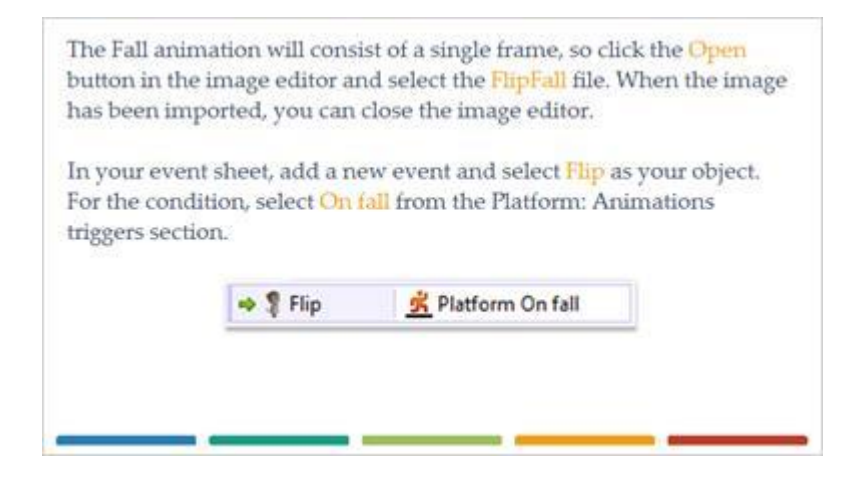

# *35 - Flip Set Animation to Fall*

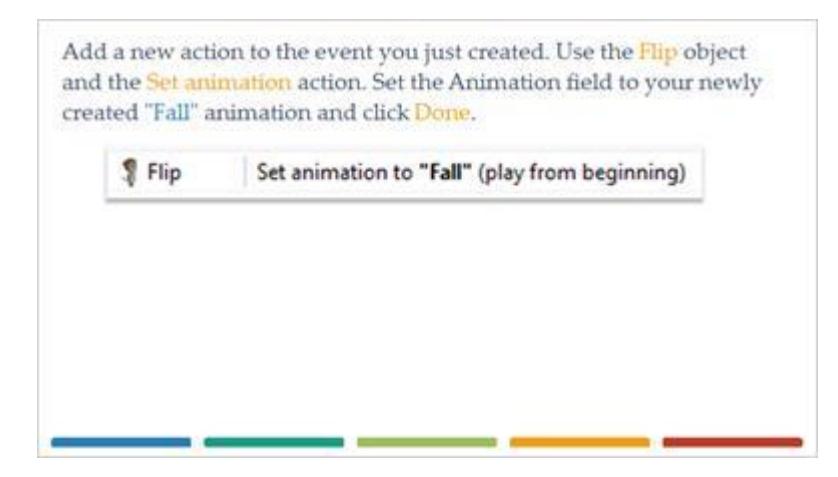

# *36 - System Object*

You'll now set a new event that will fire at the start of the layout. This event is helpful when you have actions that need to be performed before the user starts to play the game. For this event, you'll use the System object for the first time. The System object represents built-in functionality in Construct. This object will be present in every project you create.

## *37 - System On Start Of Layout*

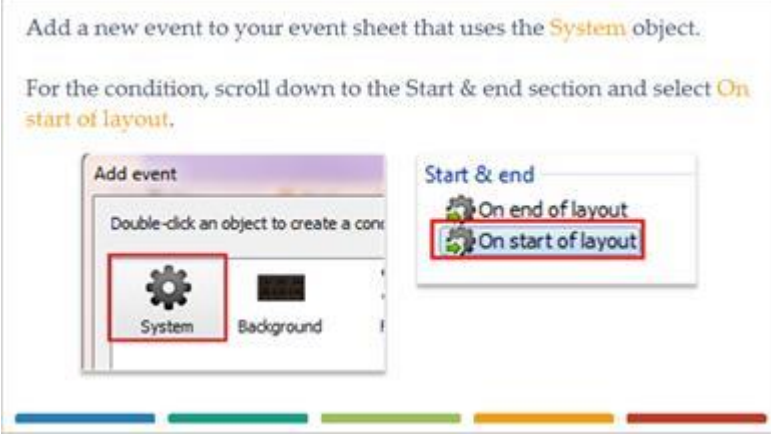

## *38 - Set Animation to Default*

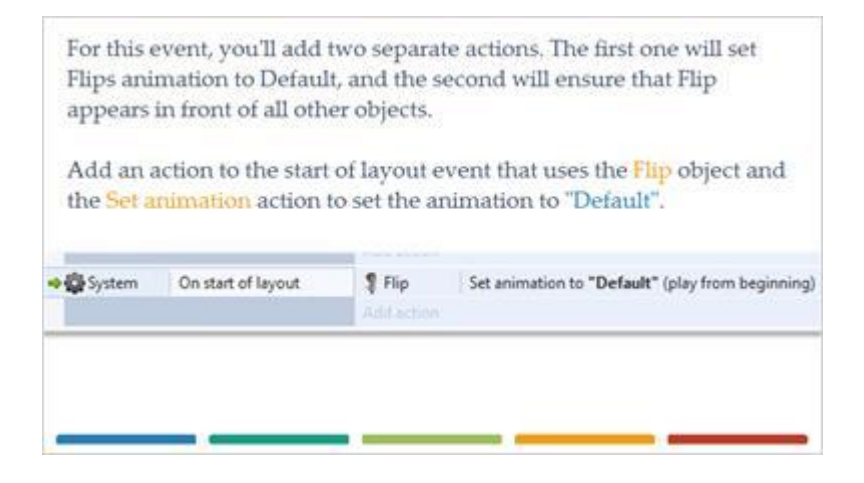

## *39 - Flip Move to Top of Layer*

Next, click the Add action link on the start of layout event, and once again select the Flip object. For the action, scroll down to the bottom, and in the Z Order section, select Move to top. System On start of layout  $P$  Flip Set animation to "Default" (play from beginning)  $P$  Flip Move to top of layer

# *40 - Platform Sprite*

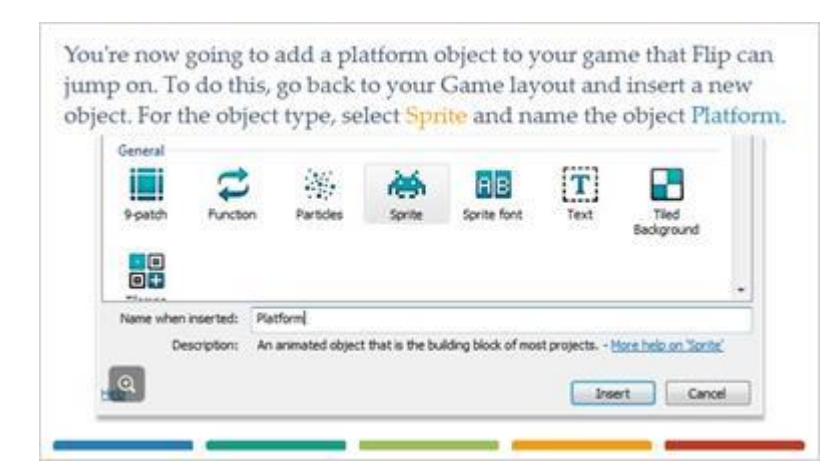

# *41 - Platform Image*

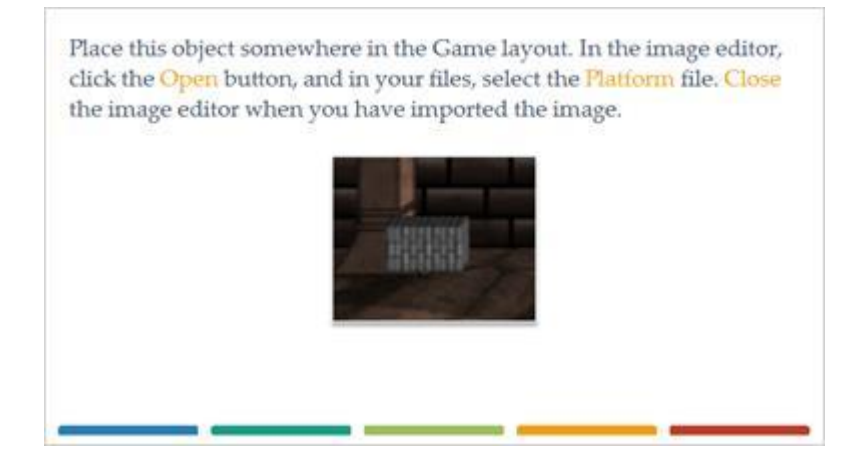

#### *42 - Adding the Solid Behavior*

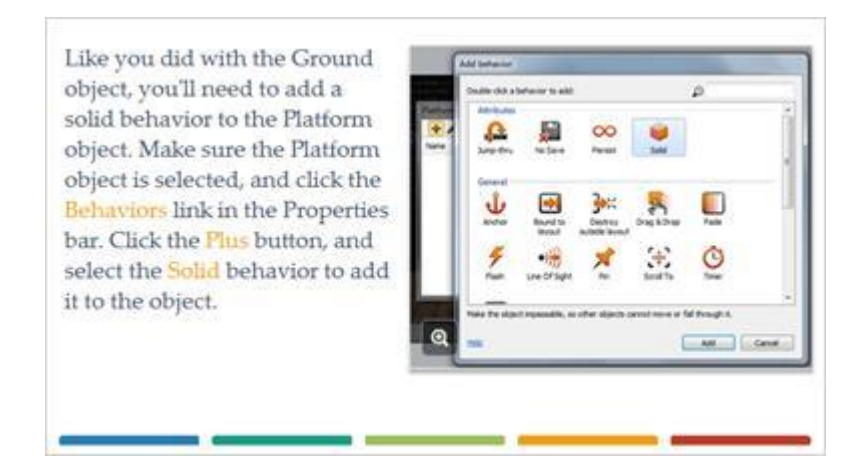

#### *43 - Running Your Game*

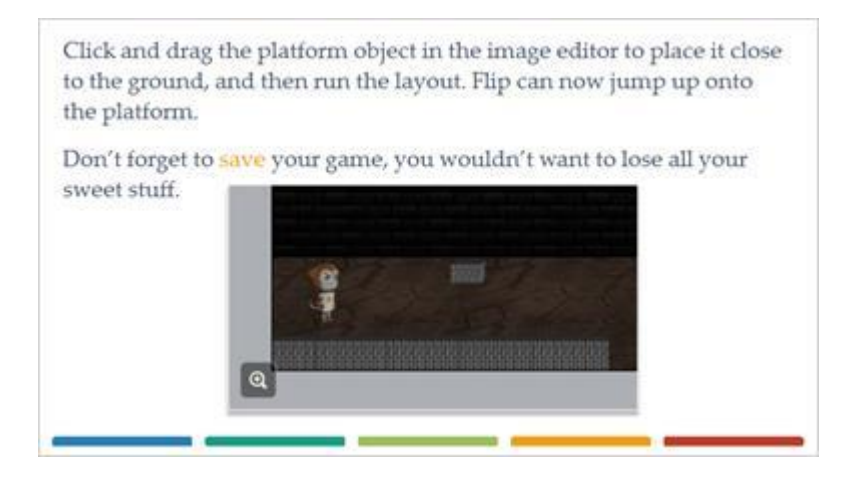

## *44 - Pro Tips*

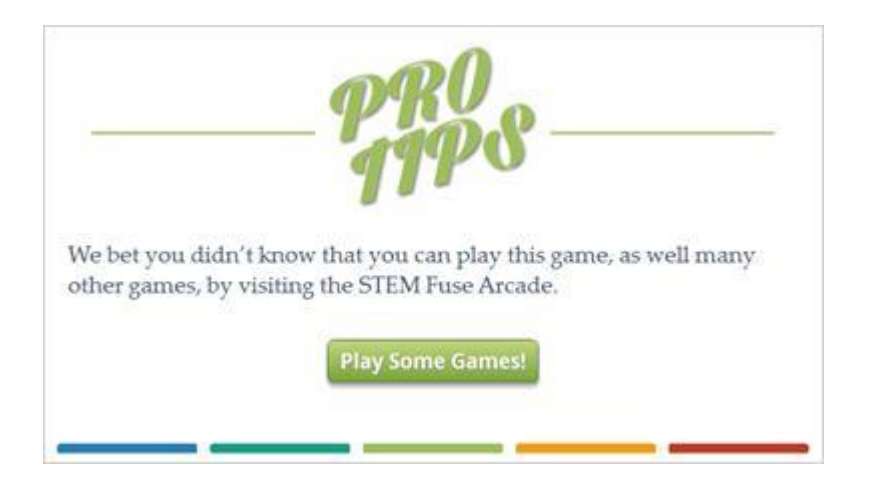

#### *45 - Success*

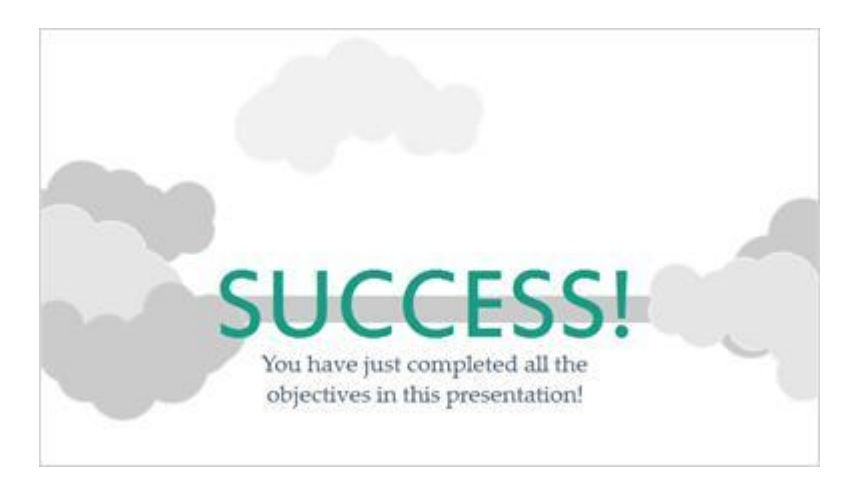